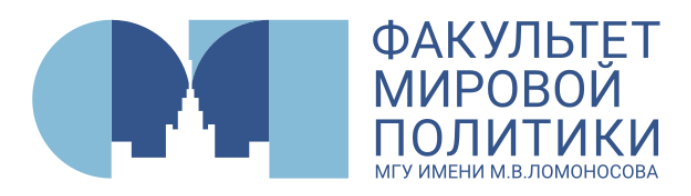

# **Инструкция для иностранных абитуриентов факультета мировой политики МГУ имени М.В. Ломоносова**

*Мы знаем, что подача документов для многих абитуриентов является непростым процессом. Поэтому для Вашего удобства подготовили небольшую инструкцию о том, как подать заявление на ФМП МГУ онлайн. На самом деле это не так сложно! Важно сосредоточиться, отбросить волнение и планомерно выполнить все шаги, описанные в инструкции.* 

*Помните, Приемная комиссия факультета мировой политики МГУ всегда на связи, мы готовы ответить на Ваши вопросы и помочь, если у Вас возникли какие-либо сложности при подаче документов. Успехов Вам!* 

## **Как подать документы для поступления на ФМП через сервис webanketa.msu.ru**

Начало приема документов на все образовательные программы бакалавриата и магистратуры для иностранных граждан - 15 июня 2024 года.

Подача заявления будет осуществляться через портал webanketa.msu.ru.

Для того, чтобы подать заявление, Вам необходимо заранее:

- подготовить все документы, список которых размещен на сайте ФМП в разделах для поступающих в [бакалавриат](https://fmp.msu.ru/postupayushchim/bakalavriat/foreign-students) [и](https://fmp.msu.ru/postupayushchim/bakalavriat/foreign-students) в [магистратуру,](https://fmp.msu.ru/postupayushchim/magistratura/foreign-students)
- отсканировать эти документы (Вам необходимо будет загрузить отсканированные изображения - сканы документов),
- подготовить фото в формате JPEG или PNG (разрешение 300 dpi) размером 3х4 см (черно-белый или цветной снимок без головного убора, сделанный в 2021 году), быть готовым распечатать, подписать, отсканировать или сфотографировать согласие на обработку персональных данных, которое будет сформировано после заполнения анкеты поступающего,
- не переживать ☺

## **1. Регистрация на портале**

• Зайдите на портал webanketa.msu.ru

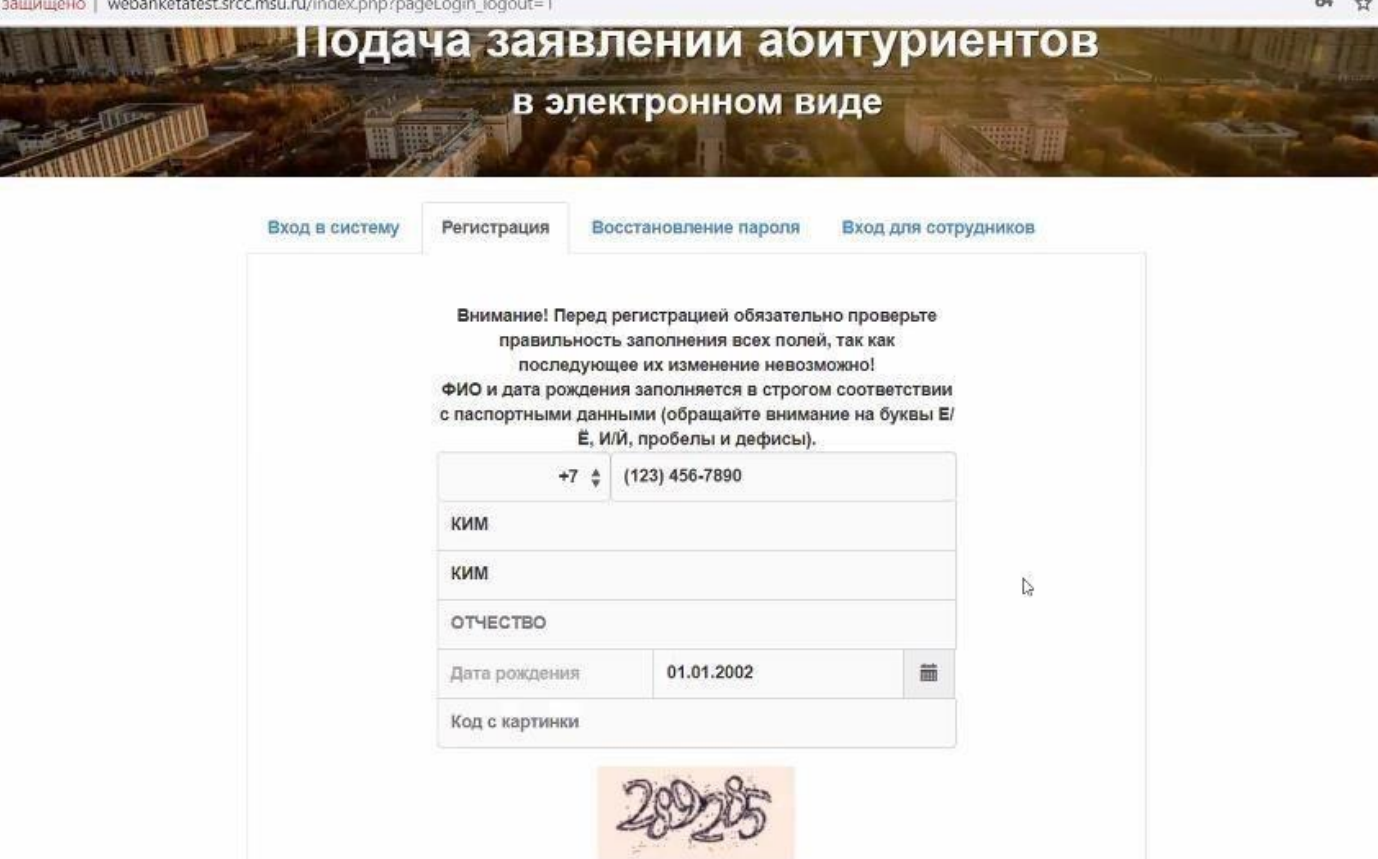

- Выберите вкладку «Регистрация».
- Заполните все необходимые для регистрации поля:

- введите номер своего действующего телефона (на указанный Вами при регистрации номер телефона придет SMS-уведомление с паролем для дальнейшей подачи документов);

-введите свои фамилию, имя и отчество, а также дату рождения. ВАЖНО:

- Поля для ввода фамилии, имени, отчества и даты рождения заполняются в строгом соответствии с паспортом, визой или по переводу паспорта на русский язык.

- Для заполнения полей с фамилией, именем и отчеством используется только кириллица!

- Будьте внимательны, изменение введенных при регистрации данных невозможно!

Для граждан стран СНГ: если Вы хотите получить диплом, в котором будет прописано Ваше отчество, Вы обязательно указываете отчество при регистрации (как указано в Вашем внутреннем паспорте).

- Для граждан дальнего зарубежья, имеющих любую визу Российской Федерации: фамилию и имя Вы вносите СТРОГО по этой визе; если визы нет и никогда не было (будете въезжать в Россию впервые), то указываете фамилию и имя по нотариальному переводу паспорта.

- Введите код с картинки.
- Дождитесь SMS-уведомление с паролем.
- Выберите вкладку «Вход в систему» и введите свой Логин (номер телефона) и пароль из SMS.

### **2. Подача документов**

В Личном кабинете портала webanketa.msu.ru выберите «Заявление» - «Подать заявление». Введите название для заявления (Например: «Бакалавриат ФМП» или «Магистратура ФМП»), выберите вид подготовки – «бакалавр/специалист»; «магистр».

Заполните все необходимые поля анкеты. Все обязательные поля выделены красной рамкой. Если Вы их не заполните, система не разрешит отправить заявление.

Важно предоставить сведения в строгом соответствии с Вашими документами (паспортом, визой или переводом паспорта на русский язык). Во всех документах ФИО абитуриента должны быть одинаковыми: написание имени и фамилии должны совпадать в визе, переводе паспорта и переводе аттестата / диплома и приложения.

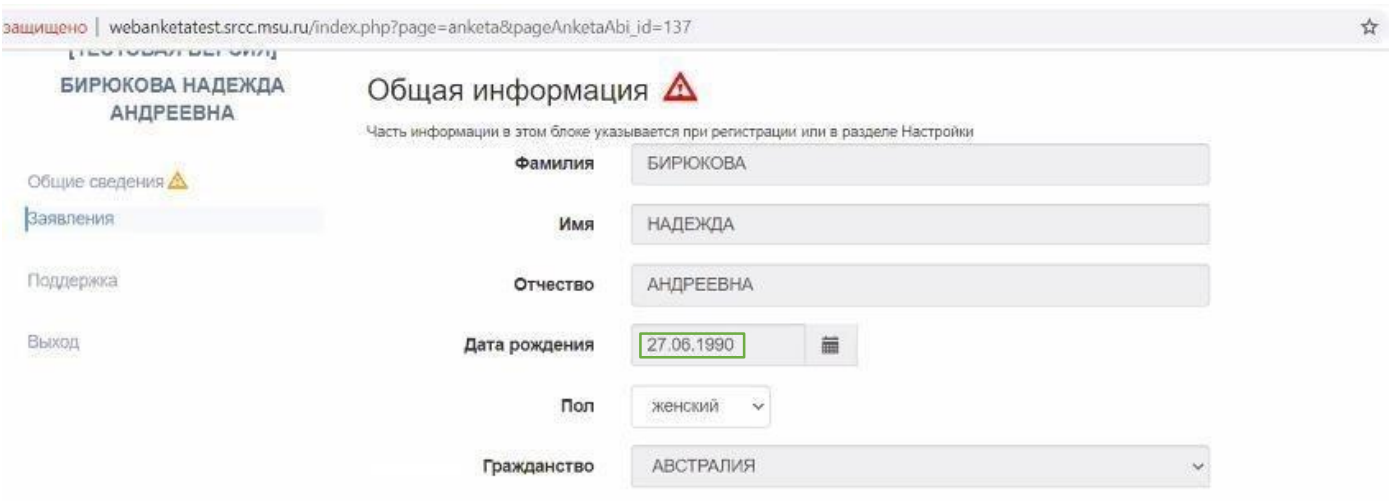

В анкете также предусмотрены отдельные поля для ввода ФИО на латинице. Вводите по паспорту / id-карте (удостоверению личности):

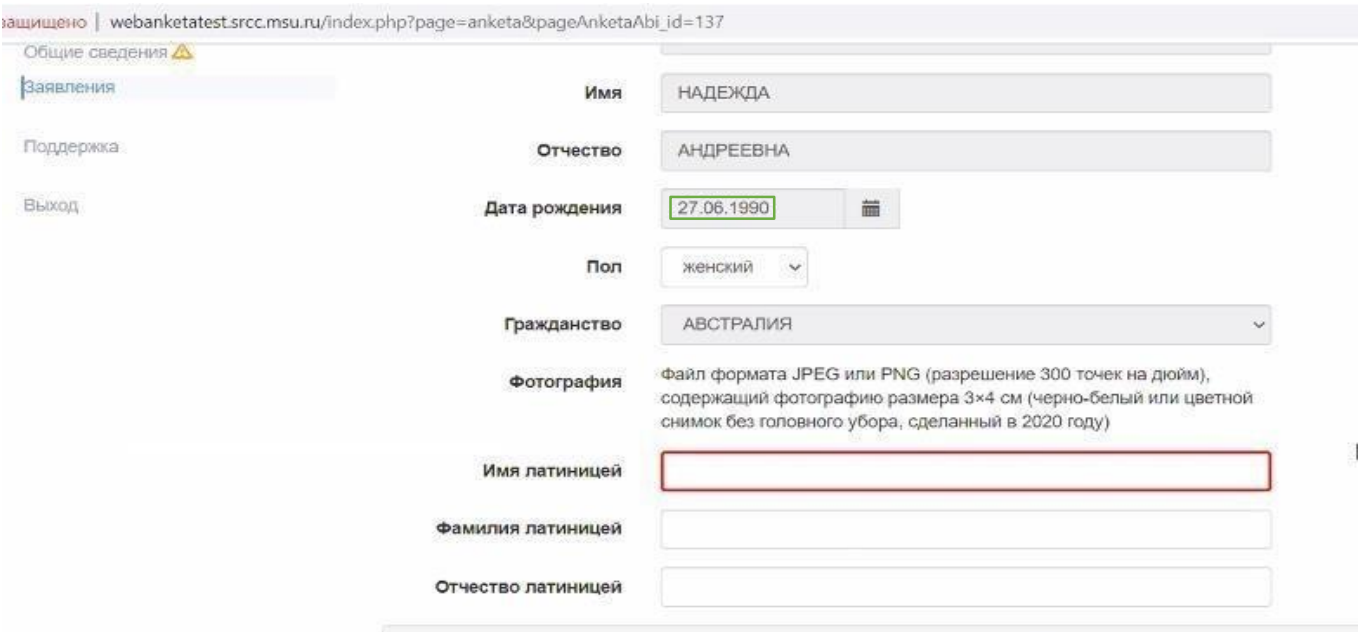

Прикрепление своего фото, а также сканов документов, которые будут необходимы в последующих полях анкеты, является обязательным:

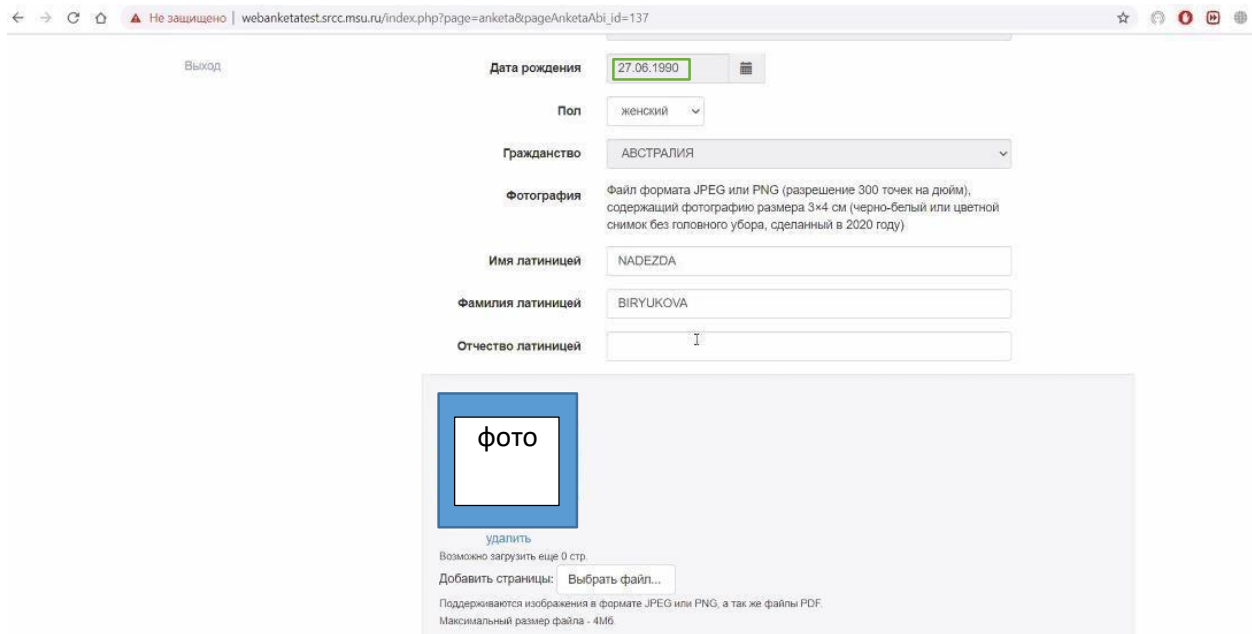

В блоке **«Контактная информация»** обязательно укажите Ваши действующие номер телефона и адрес электронной почты.

В блоке **«Документ, удостоверяющий личность»** по умолчанию для иностранных абитуриентов стоит вид документа - «паспорт другого государства». При необходимости можно выбрать другой вид документа из списка:

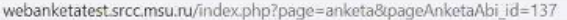

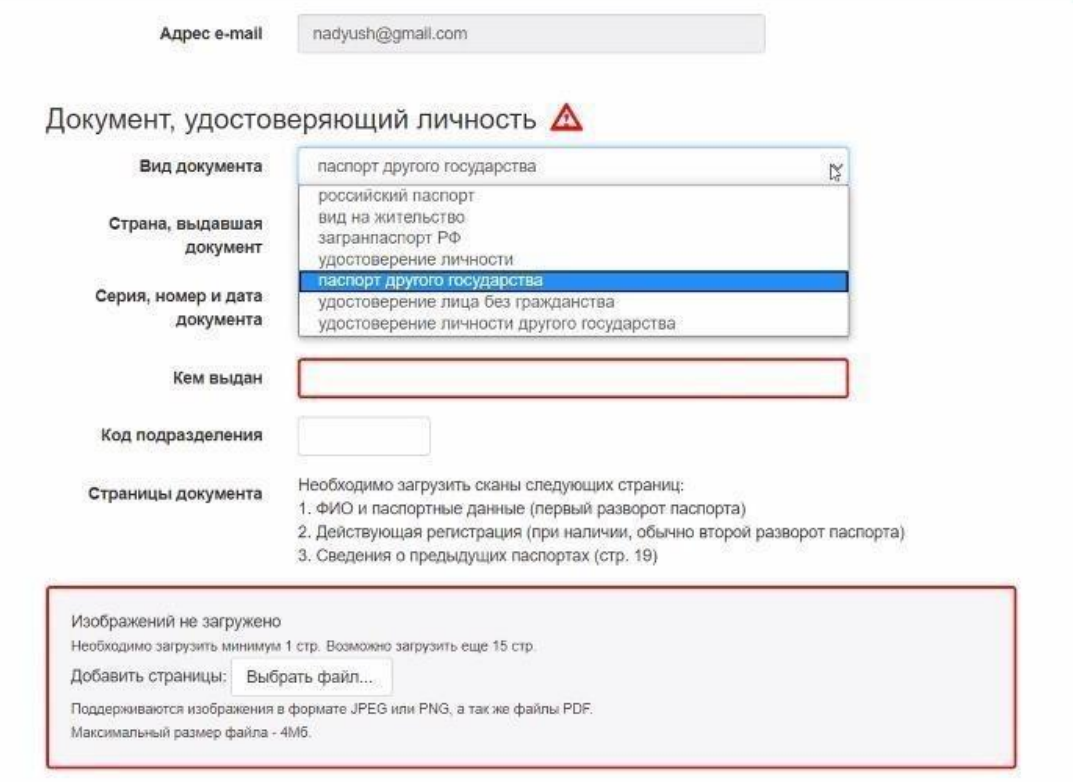

☆ ◎ ◎ ◎ ●

Если в Вашем паспорте нет серии, то заполняется только номер. Вся информация о документе заполняется по переводу

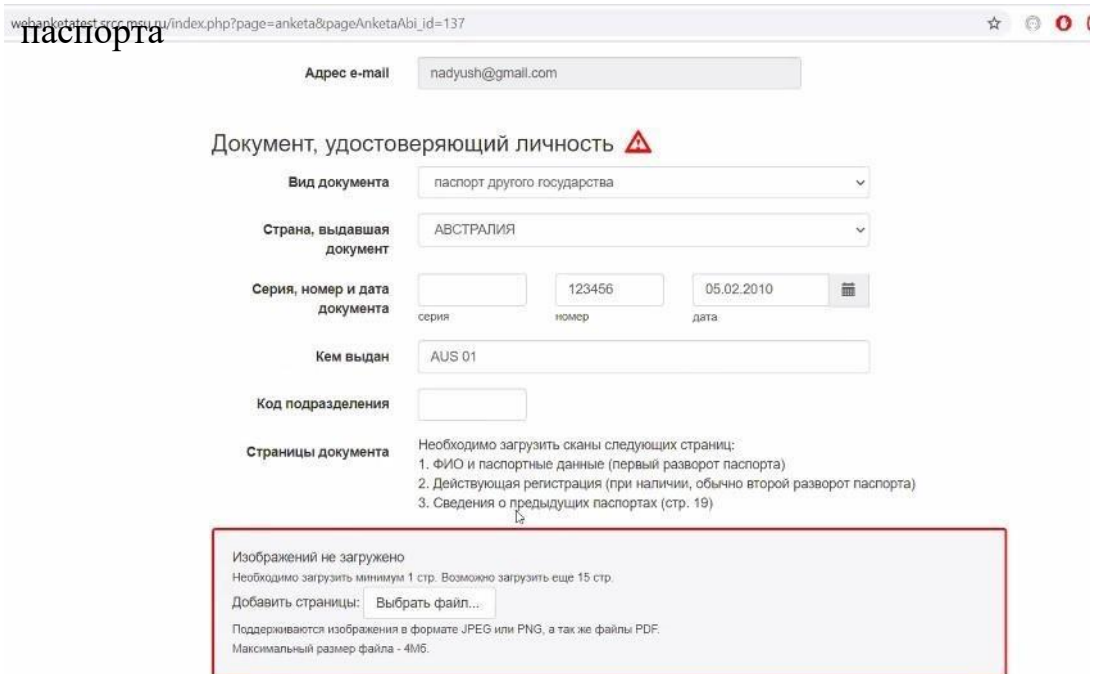

Не забудьте загрузить отсканированные изображения паспорта и перевода паспорта (первый разворот с фотографией)

- Для граждан стран СНГ: если Вы хотите получить диплом, в котором будет прописано Ваше отчество, то сначала Вы прикрепляете удостоверение личности или внутренний паспорт. Вторым документом Вы прикрепляете загранпаспорт.
- Для граждан дальнего зарубежья, имеющих любую визу Российской Федерации: вместе с паспортом и нотариальным переводом паспорта в этот блок Вы загружаете визу и миграционную карту (при наличии).
- Для граждан дальнего зарубежья, не имеющих визы: прикрепляете скан паспорта и нотариальный перевод паспорта.

Абитуриентам, находящимся на территории РФ, также необходимо прикрепить скан миграционной карты. Переходим к блоку **«Адрес постоянного проживания».**  Почтовый адрес вводится по-русски, по месту регистрации.

Граждане, проживающие за пределами РФ, не пользуются кнопкой «Использовать КЛАДР». Вы вводите свой адрес проживания вручную.

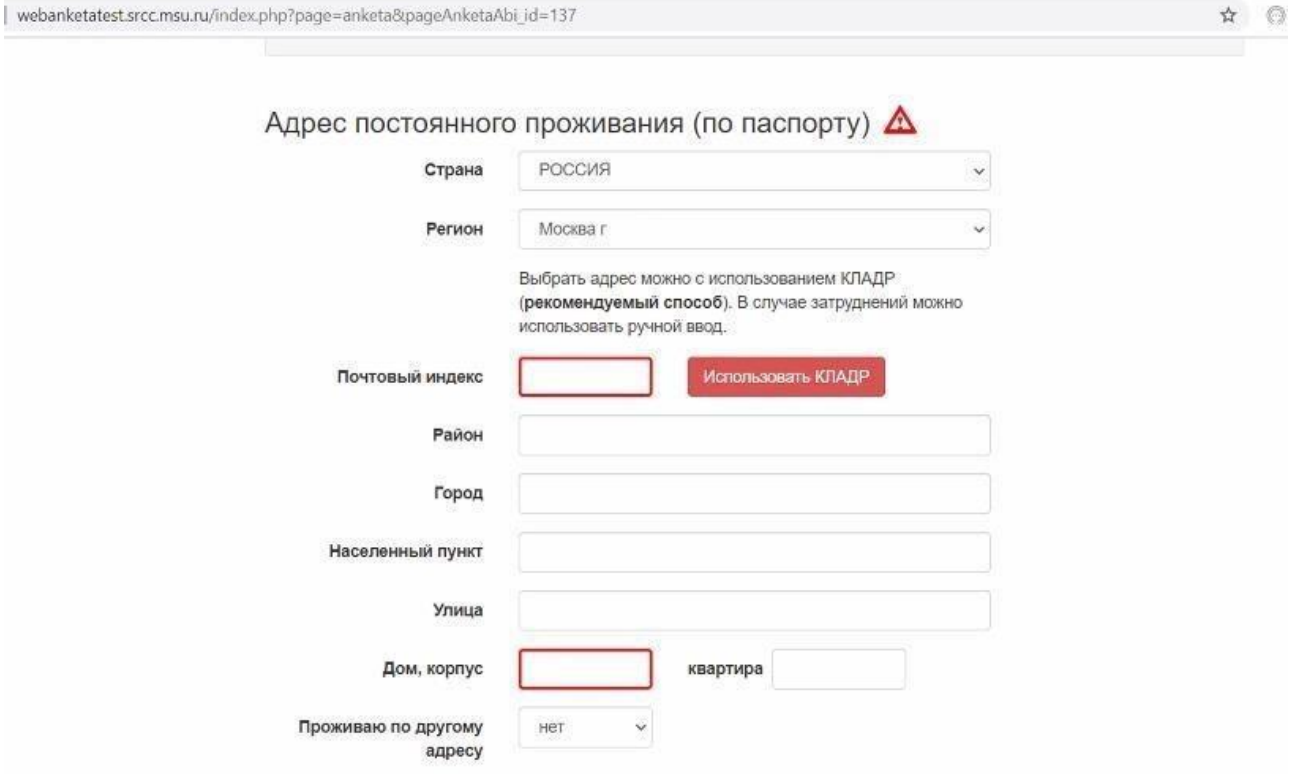

В блоке **«Дополнительные сведения»** укажите информацию о месте своего рождения, а также информацию о необходимости предоставления Вам места в общежитии.

Если у Вас нет регистрации в Москве, то напротив строки «Нуждаюсь в общежитии» поставьте «Да».

## Если у Вас есть регистрация в Москве, то напротив строки «Нуждаюсь в общежитии» поставьте «Нет» и прикрепите скан документа, подтверждающего

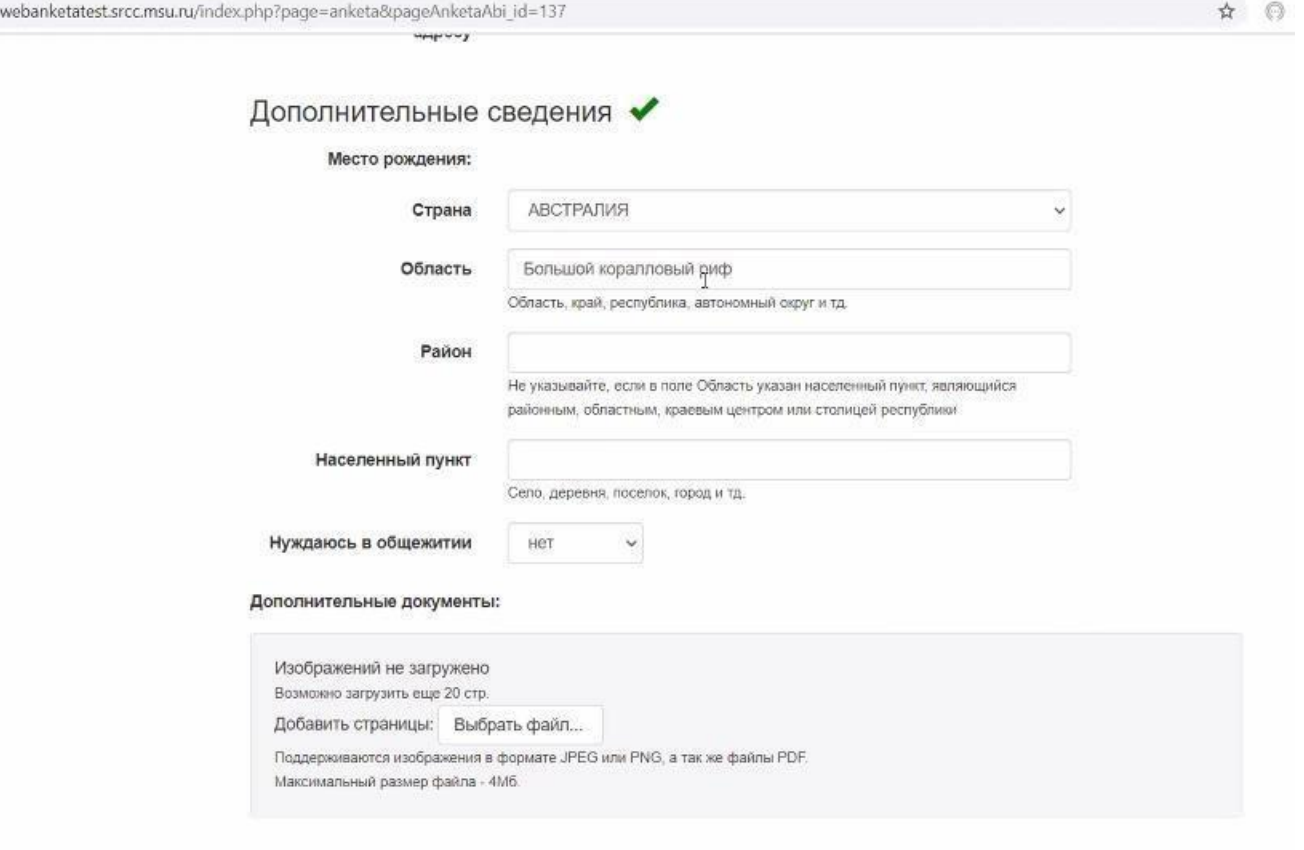

#### регистрацию

В блоке **«Сведения о предыдущем образовании»** заполните все поля в соответствии с документом об образовании. Если у Вас еще нет документа об образовании, в поле «Вид документа» выберите «справка об окончании школы» или «справка об окончании вуза». Прикрепите скан документа об образовании или справки, подтверждающей окончание школы или присвоение квалификации. Если в наличии в настоящий момент только справка, то укажите в поле «Номер документа» номер справки.

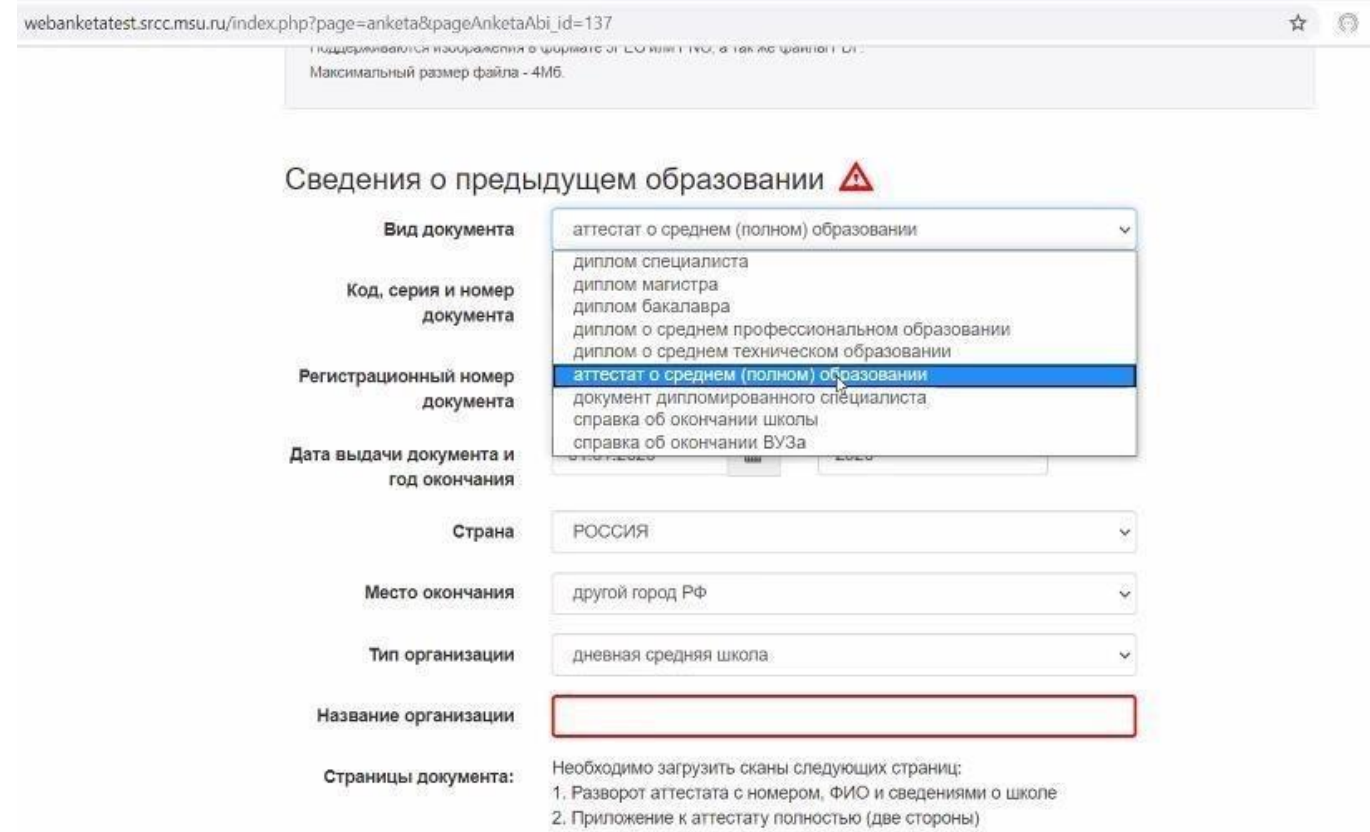

**ВАЖНО:** в этом блоке для иностранных абитуриентов ФМП обязательно прикрепление апостиля / легализации (для стран, где апостиль или легализация требуются) и перевода, заверенного нотариусом!

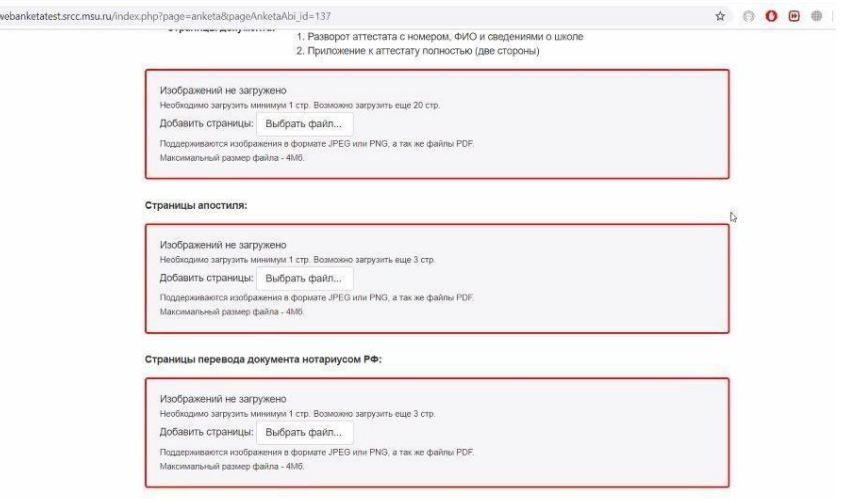

Переходим к блоку **«Условия поступления».** 

Если Вам требуются специальные условия (по медицинским показаниям) при сдаче экзаменов, укажите их, а также прикрепите подтверждающий документ (например, медицинскую справку, с указанием номера, датой и местом выдачи):

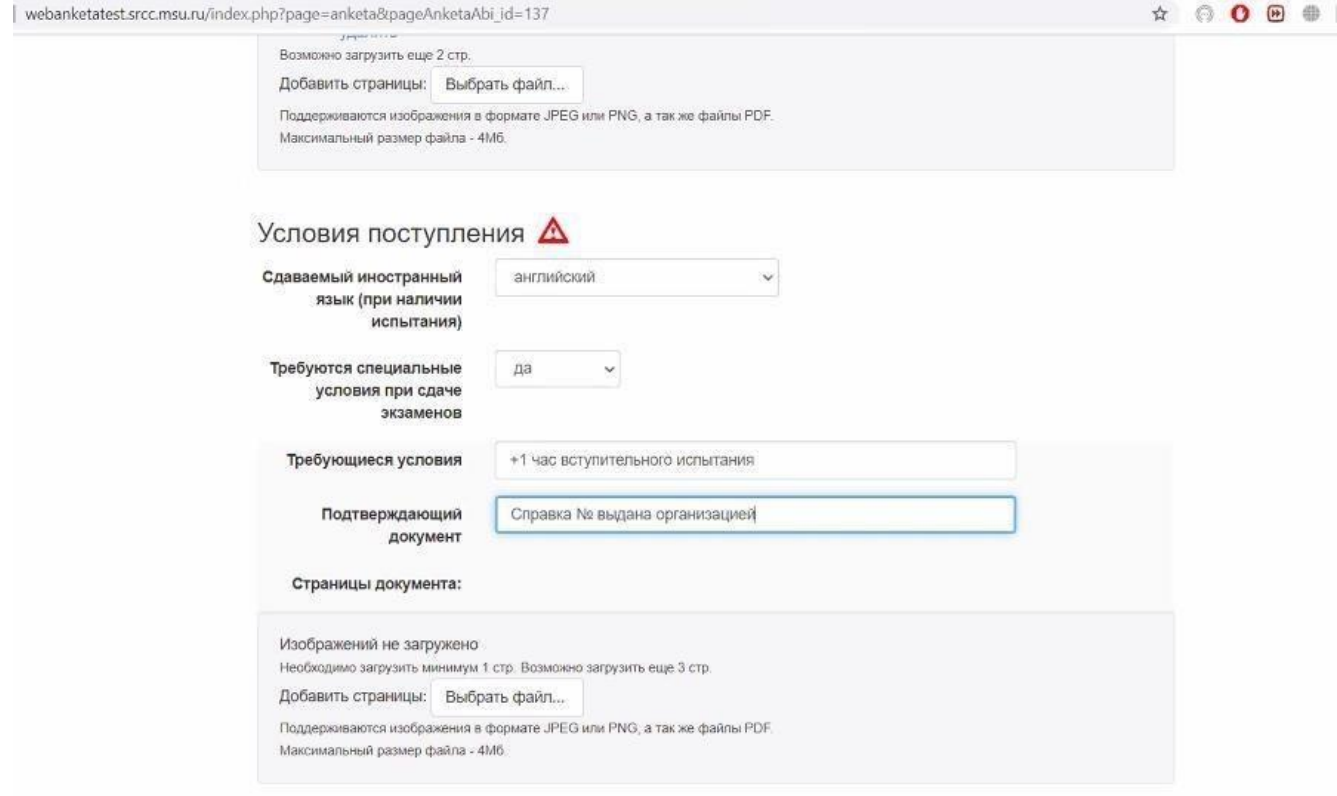

Если Вы поступаете как соотечественник, выберите «Да» в советующем поле и загрузите сканы документов, подтверждающих это право. Список документов представлен на сайте факультета в разделах [бакалавриат](https://fmp.msu.ru/postupayushchim/bakalavriat/foreign-students) [и](https://fmp.msu.ru/postupayushchim/bakalavriat/foreign-students) [магистратура.](https://fmp.msu.ru/postupayushchim/magistratura/foreign-students)

Сюда также необходимо прикрепить скан заявления о признании Вас соотечественником, написанное от руки (образец размещен на сайте ФМП).

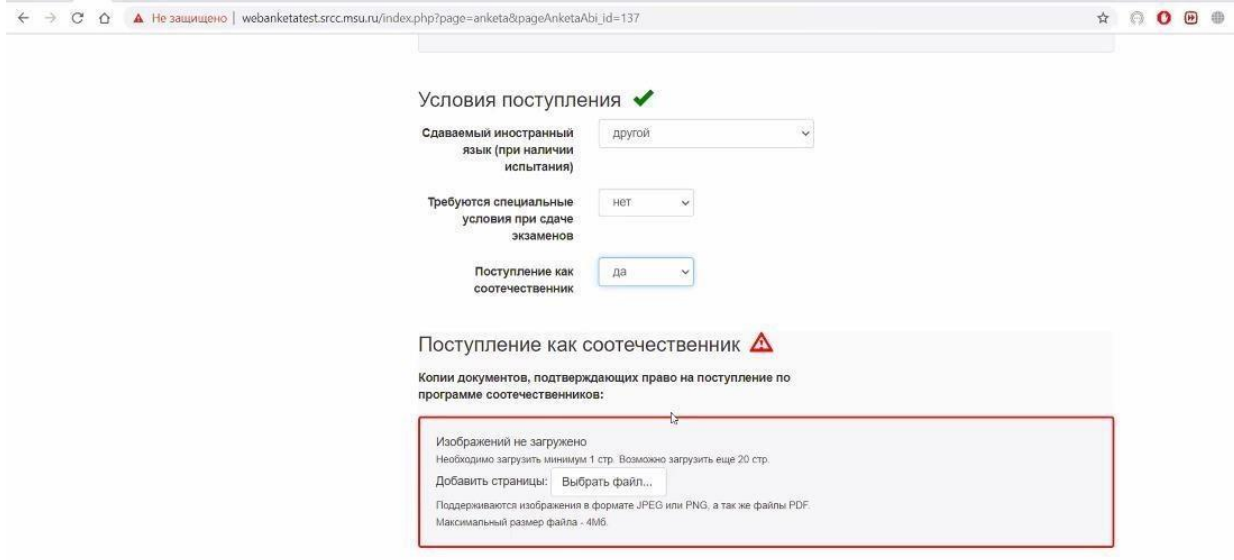

Если Вы сдаете русский язык и историю в виде собеседования в МГУ, Вы ничего не заполняете в блоке **«Результаты вступительных испытаний»** и пропускаете его.

Если у Вас есть результат ЕГЭ или Вы планируете сдавать ЕГЭ в 2020 году, в блоке **«Результаты вступительных испытаний»** (для абитуриентов бакалавриата) укажите историю и русский язык.

«Сдаваемый иностранный язык» - не заполняете.

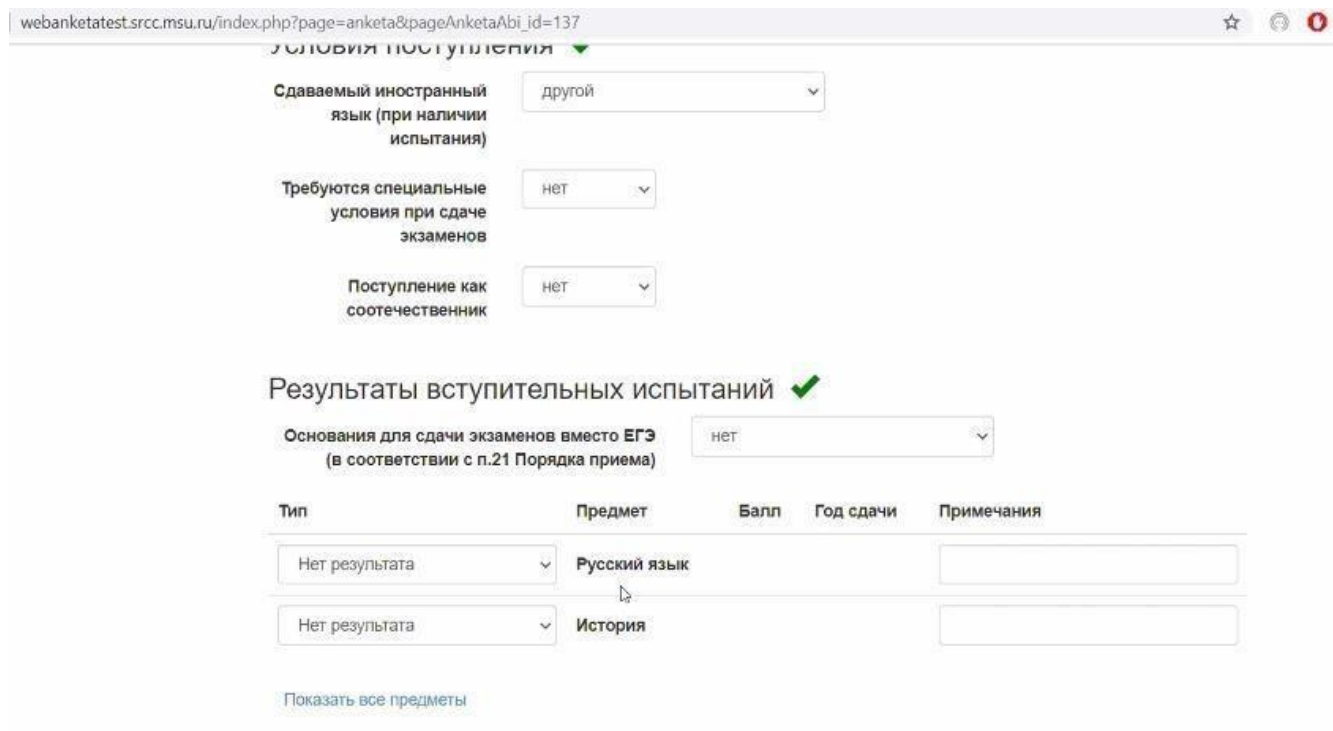

Если Вы сдаете ЕГЭ, но еще нет результата, то отмечаете в поле «Тип» выбираете «Нет результата» или «Сдаю в этом году».

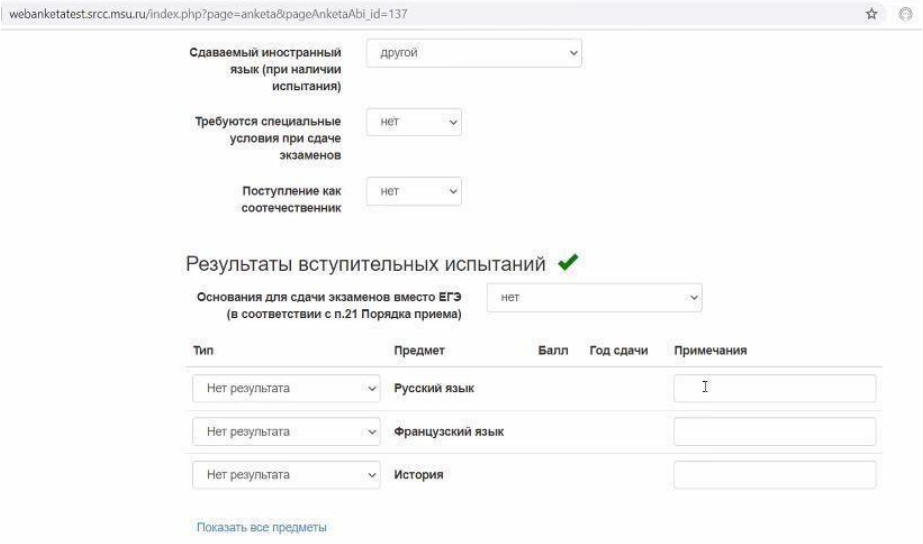

ВАЖНО: Если Вы заканчиваете российскую школу, то у Вас есть два варианта прохождения вступительных испытаний:

1) Зачесть результаты ЕГЭ (если планируете сдавать). В этом случае Вы не сдаете вступительные испытания, проводимые МГУ. Приемная комиссия засчитывает Вам баллы, которые Вы получите за ЕГЭ; 2) Пройти вступительные испытания в МГУ.

Также необходимо подписать **согласие на обработку персональных данных**. Форму согласия заполнять не надо – документ формируется на основе данных, уже указанных Вами в анкете.

Скачайте уже готовый документ, распечатайте его, подпишите, отсканируйте или сфотографируйте и загрузите в соответствующее окошко (на рисунке ниже выделено красным):

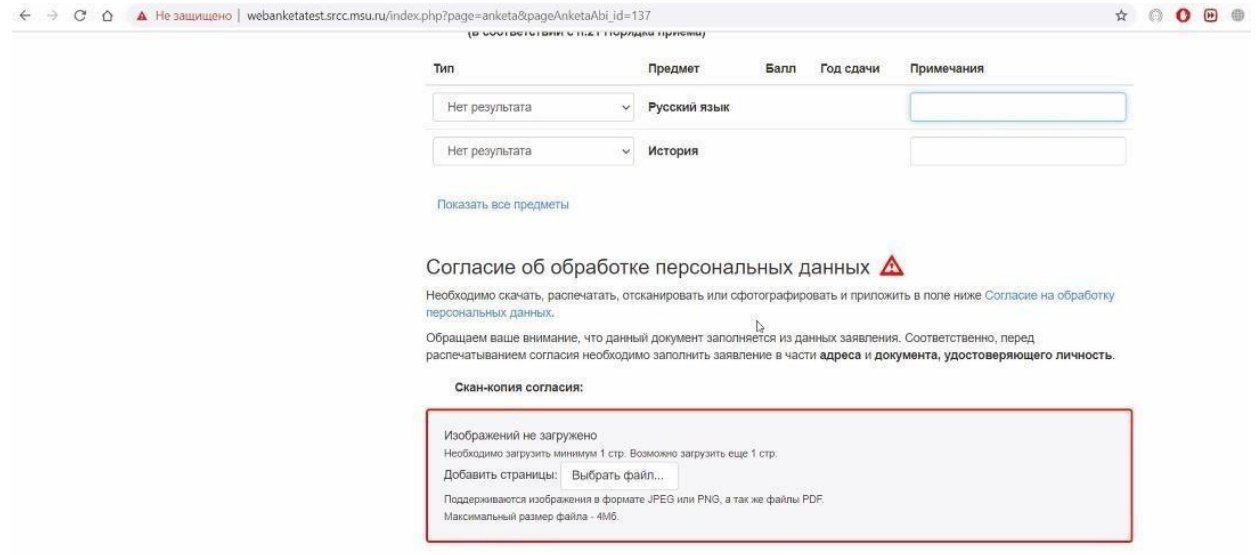

Также обязательно укажите сведения о дополнительных контактных лицах. Это могут быть Ваши родители или родственники, обязательно владеющие русским или английским языками!

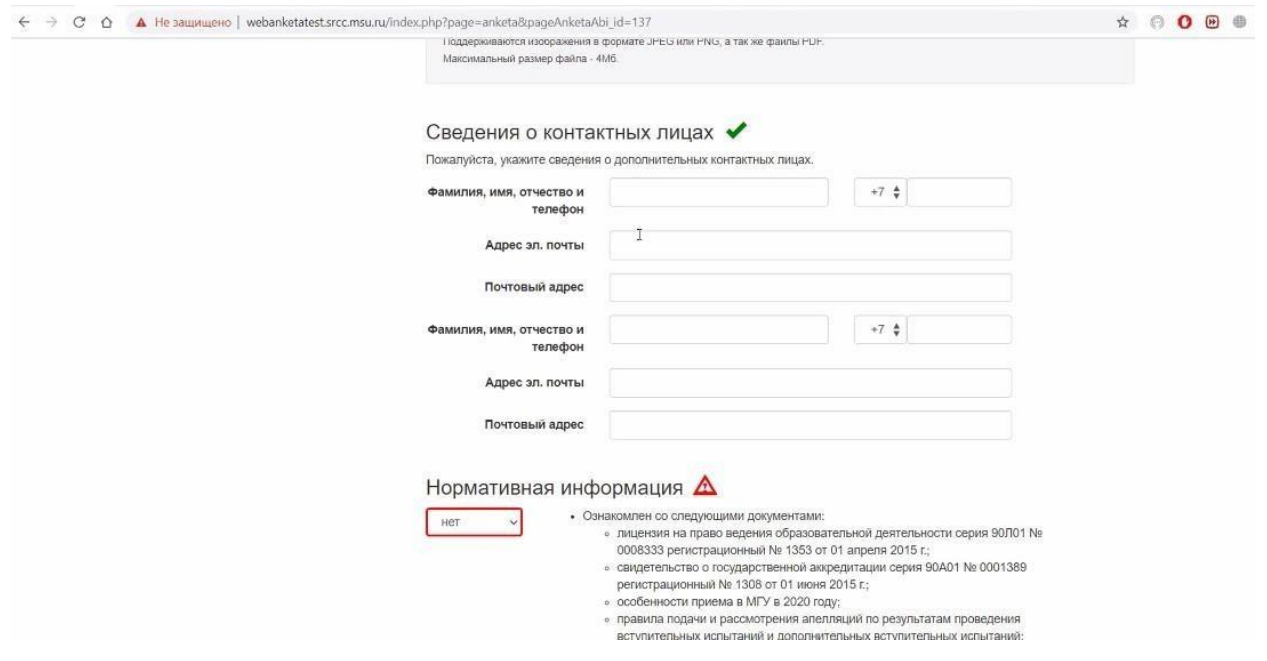

Подтвердите, что ознакомлены с нормативной информацией!

## **Готово! Ваше заявление заполнено.**

Вы можете найти его в разделе «Заявления» в Личном кабинете.

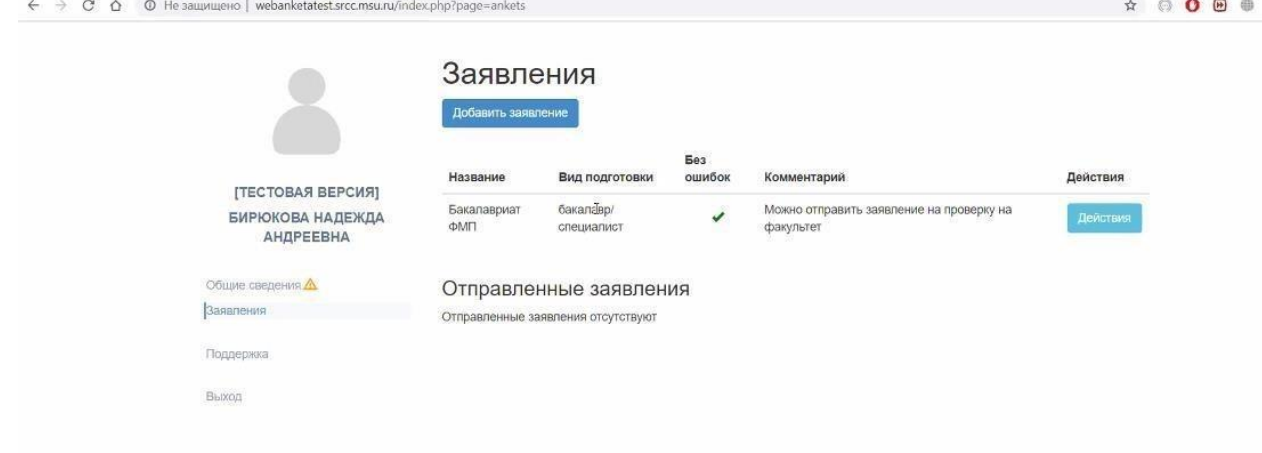

Перед отправкой заявления на факультет мировой политики МГУ, пожалуйста, еще раз внимательно проверьте правильность всех предоставленных данных! На этом этапе еще можно внести изменения.

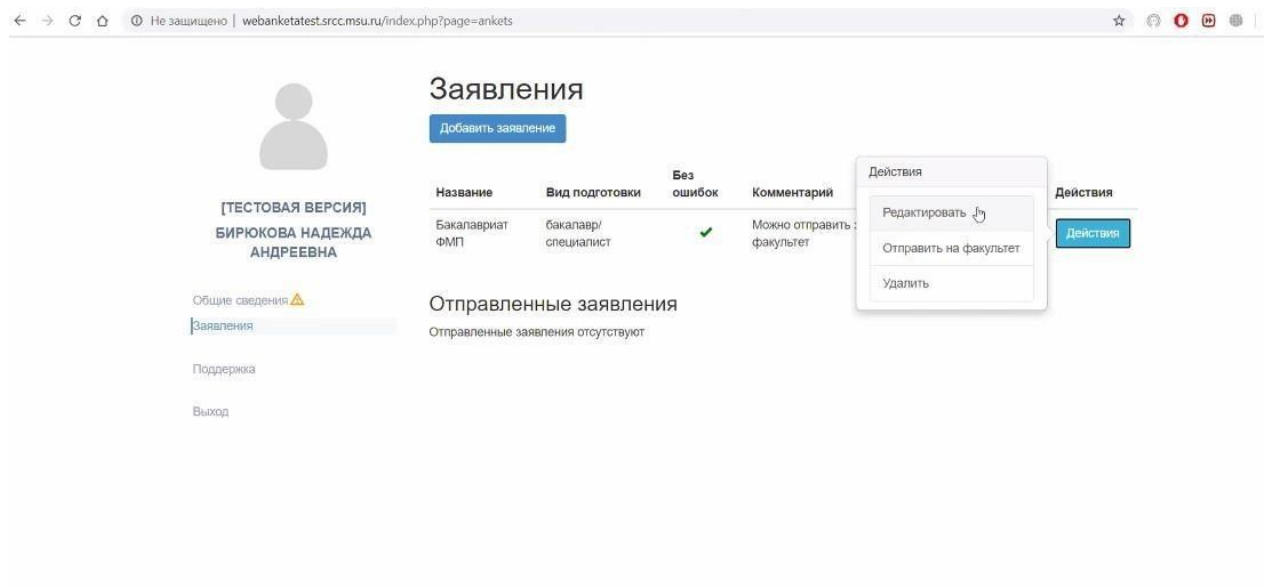

## **3. Подача заявления**

Если Вы уже проверили заявление, то можно перейти к финальному шагу – к отправке заявления на факультет мировой политики МГУ. Для этого в разделе «Действия» необходимо выбрать «Отправить на факультет». Затем в открывшемся окошке в разделе «Факультет» выберите «ФАКУЛЬТЕТ МИРОВОЙ ПОЛИТИКИ», поставьте галочку напротив строчки «ИН\_МЕЖДУНАРОДНЫЕ ОТНОШЕНИЯ (Очная)».

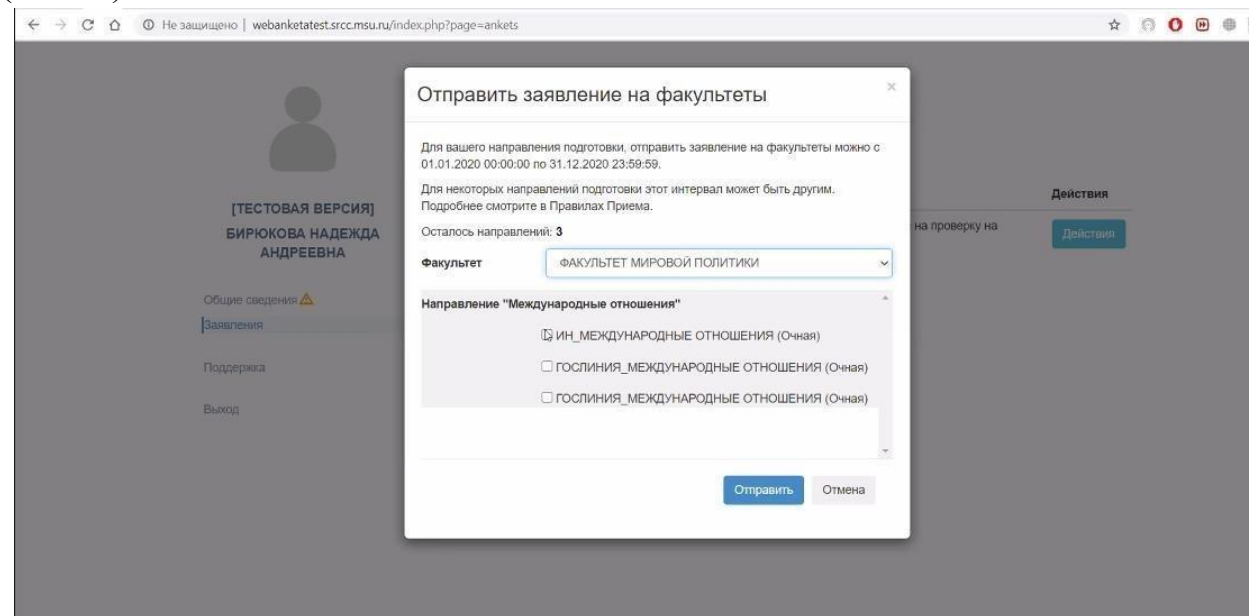

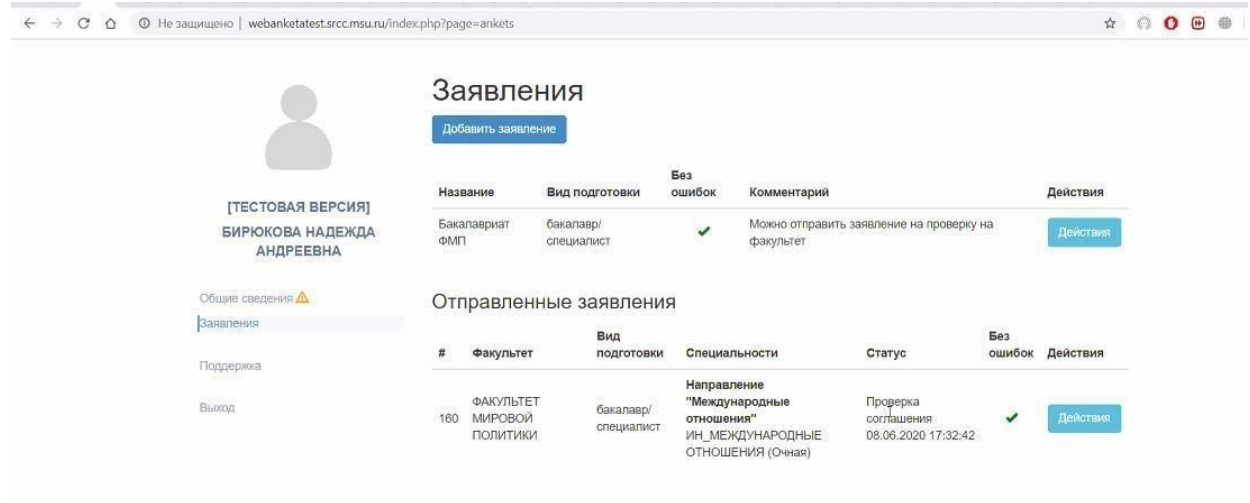

# **Поздравляем! Ваши документы уже отправлены в Приемную комиссию ФМП.**

Дальнейшую связь Вы держать с нашими [инспекторами](https://fmp.msu.ru/postupayushchim/inostrannym-abiturientam) [по](https://fmp.msu.ru/postupayushchim/inostrannym-abiturientam) [работе](https://fmp.msu.ru/postupayushchim/inostrannym-abiturientam) [с](https://fmp.msu.ru/postupayushchim/inostrannym-abiturientam) [иностранными](https://fmp.msu.ru/postupayushchim/inostrannym-abiturientam) [студентами](https://fmp.msu.ru/postupayushchim/inostrannym-abiturientam) [–](https://fmp.msu.ru/postupayushchim/inostrannym-abiturientam) 

Татьяной Дмитриевной Чижковой (**tdc@fmp.msu.ru**)

Аленой Альбертовной Ткачевой (**aat@fmp.msu.ru**)

Мы всегда будем рады помочь Вам!